## **Show Me How** to Add Expenses

## **EXPENSE MANAGEMENT**

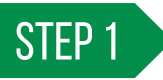

Log in to the Paycom app. Tap "Expenses" > "Add and Manage Expenses," then the blue "+" icon.

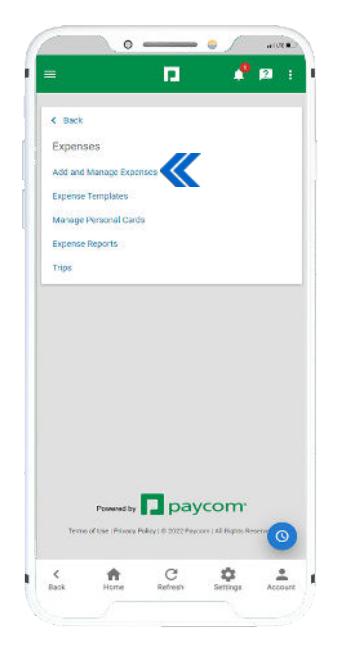

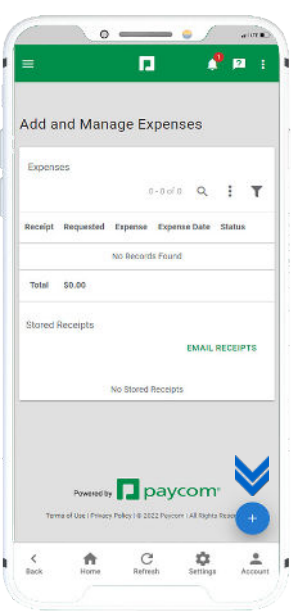

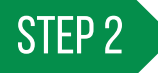

Tap "Add Manual Expense" and complete the required fields noted by a red asterisk.

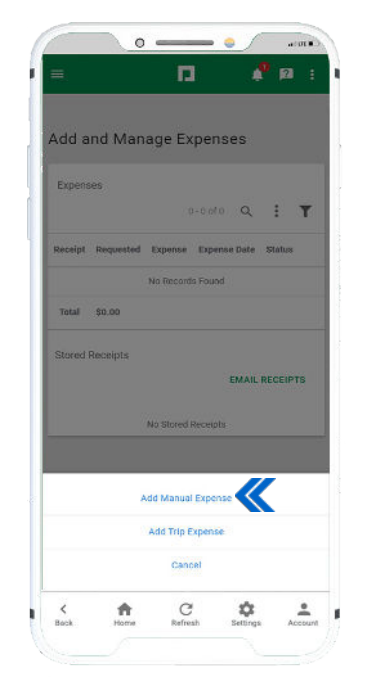

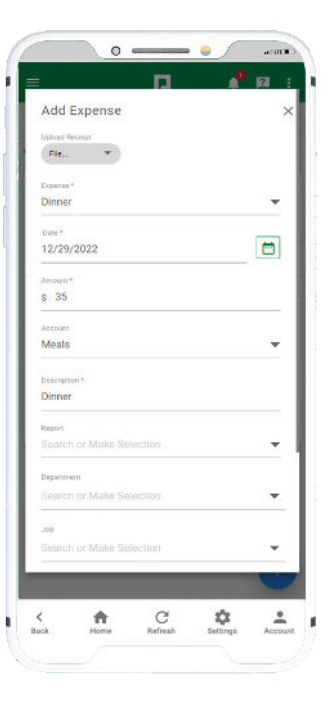

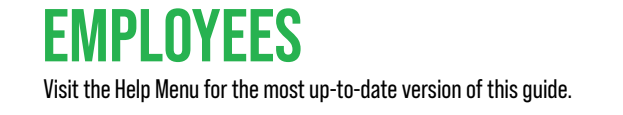

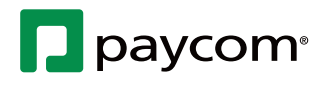

## **Show Me How** to Add Expenses

## **EXPENSE MANAGEMENT**

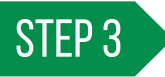

Tap "Save" to return to the expense and make changes.

When finished, tap "Submit."

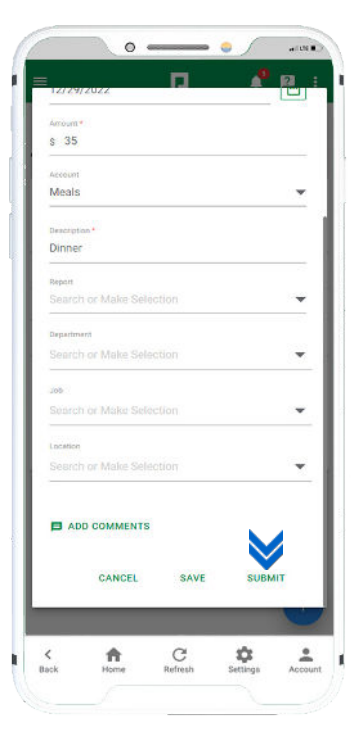

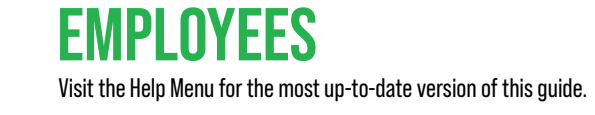

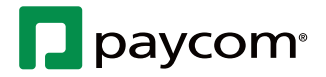